# GRAPHTEC

# **Graphtec Pro Studio Graphtec Pro Studio Plus Cutting Master 4**

# **Инструкция по эксплуатации**

#### **Меры предосторожности**

Graphtec Pro Studio / Graphtec Pro Studio Plus / Cutting Master 4 (далее "программное обеспечение")

- Все права, относящиеся к этому программному обеспечению, принадлежат SA International, Inc. (далее "SAi, Inc.").
- Чтобы использовать это программное обеспечение, необходимо выполнить регистрацию в SAi Cloud.
- Чтобы использовать это программное обеспечение, необходимо ваше согласие с условиями лицензионного соглашения SAi.
- Код активации Graphtec Pro Studio / Graphtec Pro Studio Plus предоставляет право на использование программного обеспечения на одном компьютере.
- Для регистрации необходим адрес электронной почты.
- Компьютер, на который производится установка, должен быть подключен к Интернету.

Несмотря на то, что установка Graphtec Pro Studio / Graphtec Pro Studio Plus на компьютер без доступа к Интернету возможна путем выполнения процедуры "4-1 Запуск Graphtec Pro Studio на компьютере без доступа к Интернету", потребуется отдельный компьютер, подключенный к Интернету.

- Изображения экранов, приведенные в данной инструкции, могут отличаться от тех, которые отображаются на настоящем экране. Кроме того, приведенные экраны и названия функций могут изменяться без предварительного уведомления.
- Пожалуйста, войдите в систему используя учетную запись с правами администратора.
- Список последних версий поддерживаемых ОС можно найти на нашем вебсайте.

### **•Ход установки**

**Начальная установка Graphtec Pro Studio**

**Регистрация пользователя в SAi Cloud**

[1-1 Регистрация пользователя в "SAi Cloud"]

**Установить Graphtec Pro Studio**

[1-2 Установка "Graphtec Pro Studio"]

**Начальная установка Cutting Master 4**

### **Установить Cutting Master 4**

[2-1 Установка "Cutting Master 4" (Windows)]

[2-2 Установка "Cutting Master 4" (Macintosh)]

**Регистрация пользователя в SAi Cloud Connect**

[2-3 Регистрация пользователя в "SAi Cloud Connect"]

**Начальная установка Graphtec Pro Studio Plus**

### **Обновление до Graphtec Pro Studio Plus**

[3-1 Регистрация пользователя в "SAi Cloud"]

[3-2 Установка "Graphtec Pro Studio Plus"]

# **•Содержание**

# *1.* **[Начальная установка Graphtec Pro Studio](#page-5-0)**

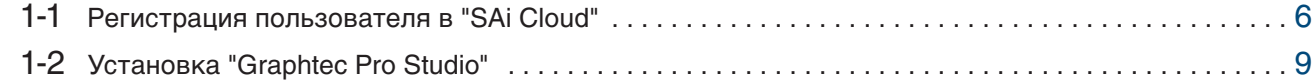

# *2.* **[Начальная установка Cutting Master4](#page-11-0)**

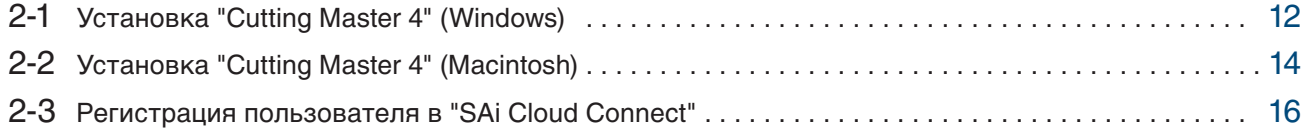

# *3.***[Обновление до Graphtec Pro Studio Plus](#page-19-0)**

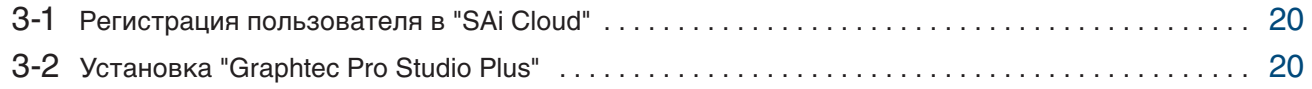

# *4.* **[Получение помощи](#page-23-0)**

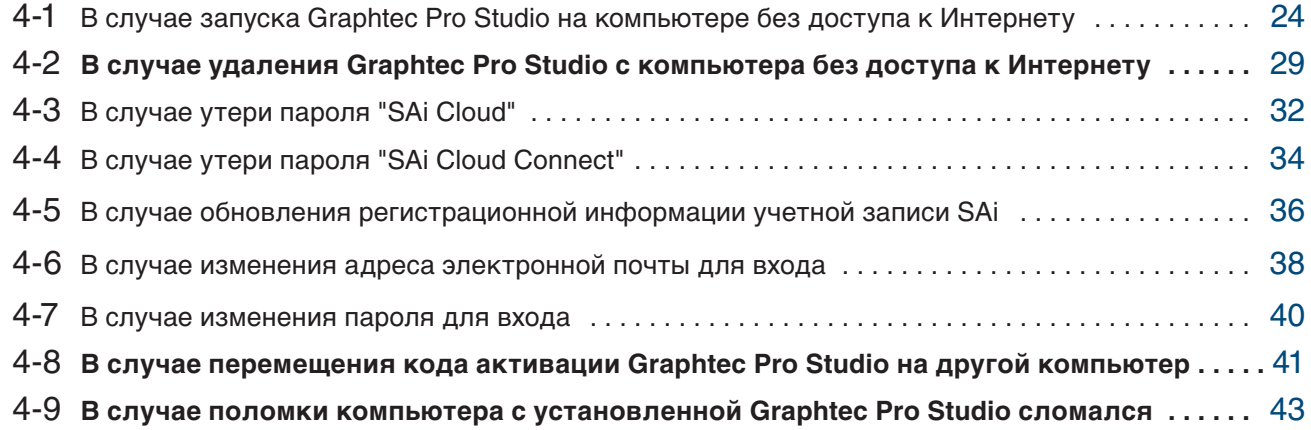

 $-4-$ 

# 1.**Начальная установка Graphtec Pro Studio**

**Описание продукта**

- 1-1 Регистрация пользователя в "SAi Cloud"
- 1-2 Установка "Graphtec Pro Studio"

# <span id="page-5-0"></span>1. Начальная установка Graphtec Pro Studio

#### $1 - 1$ Регистрация пользователя в "SAi Cloud"

Выполнить регистрацию пользователя в "SAi Cloud".

- 1. Запустите браузер на компьютере, введите в адресной строке "www.saicloud.com" и нажмите клавишу [Ввод].
- 2. Отобразится следующий экран.

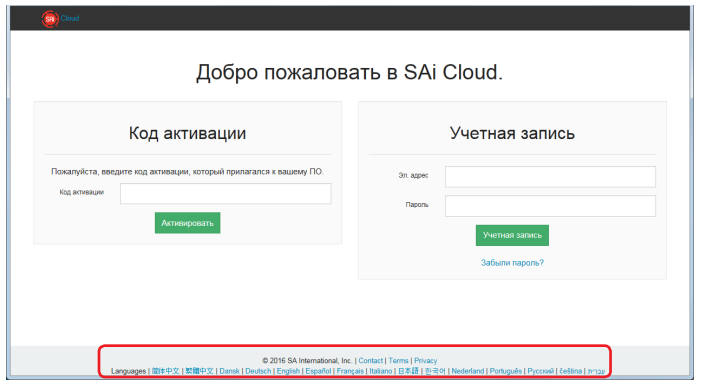

3. Введите код активации Graphtec Pro Studio. Нажмите кнопку.

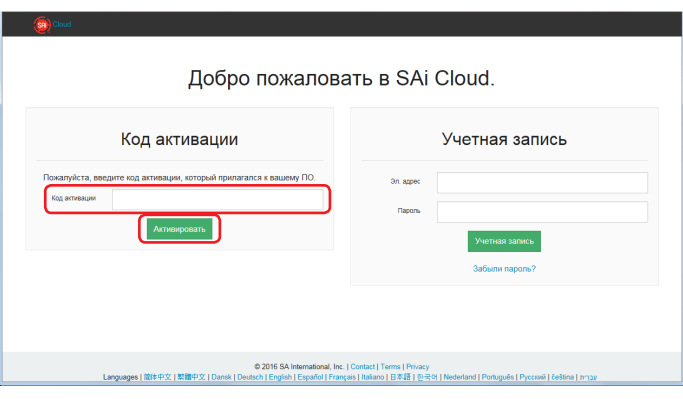

 $4.$  Выберите "Я новичок в SAi Cloud".

Введите адрес электронной почты для регистрации продукта. После окончания ввода нажмите кнопку [Создать учетную запись].

\* Если у вас уже есть учетная запись SAi, выберите "Я - ваш постоянный клиент". Переходите к шагу 9.

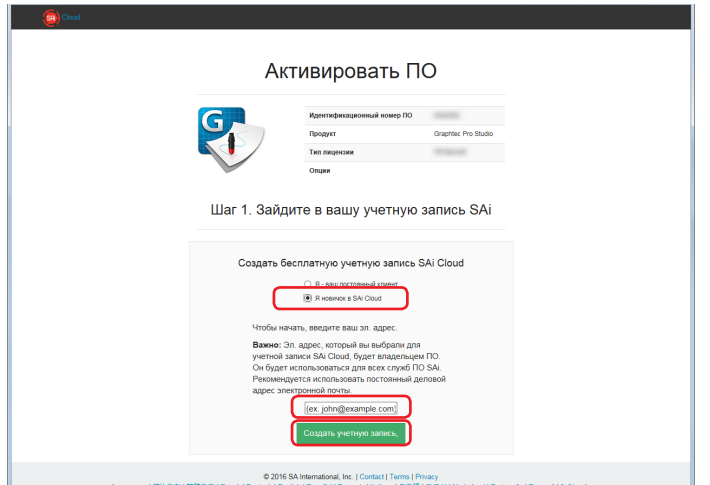

5. Отобразится следующий экран.

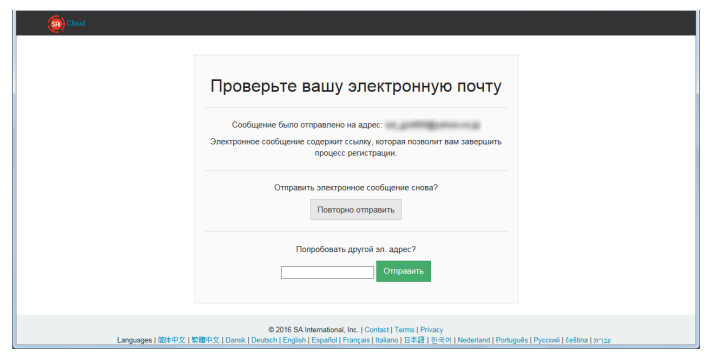

6. Откройте письмо, отправленное на указанный вами адрес электронной почты, и перейдите по указанной ссылке.

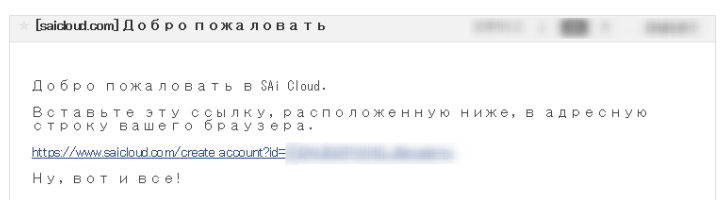

7. Введите необходимую информацию. Нажмите кнопку.

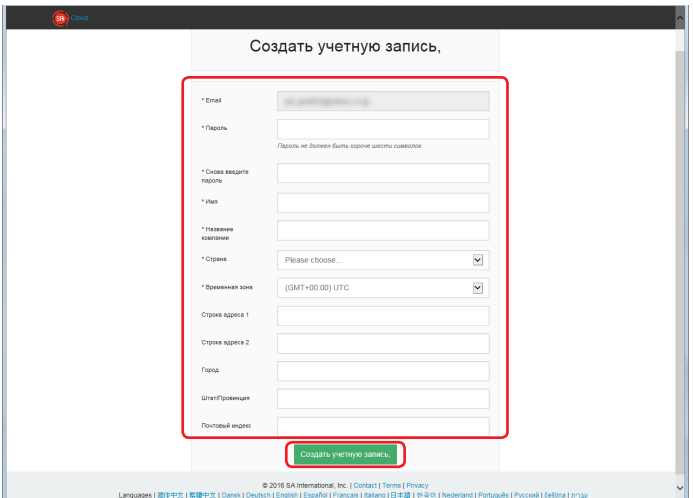

### 8. Нажмите кнопку.

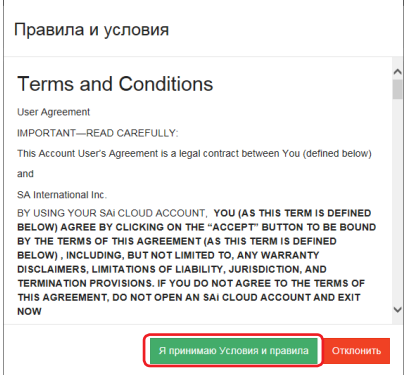

9. Нажмите кнопку.

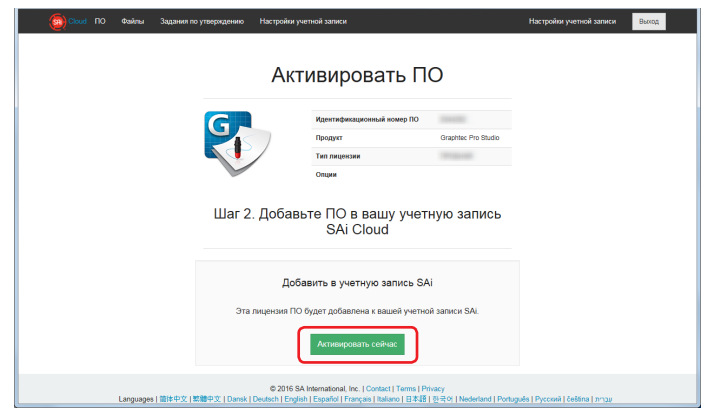

10. Процесс активации завершен.

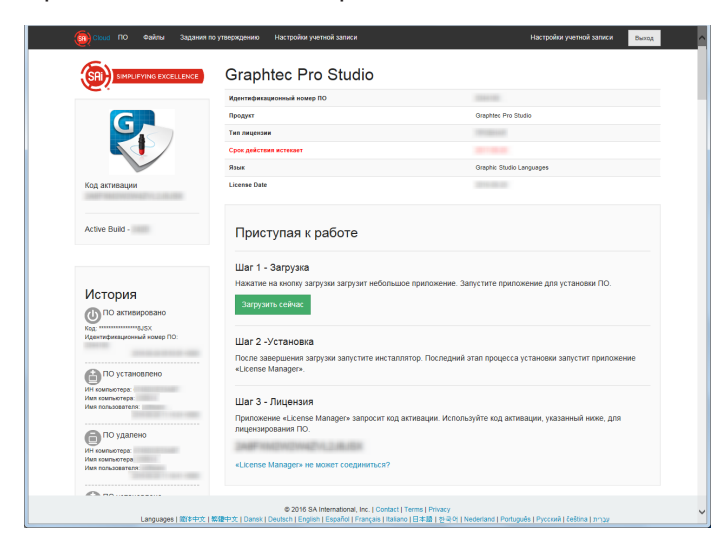

# <span id="page-8-0"></span>1-2 Установка "Graphtec Pro Studio"

Прежде чем перейти к установке, вам необходимо включить код активации. Если код активации не включен, установите его после выполнения (1-1 Регистрация пользователя в "SAi Cloud") на (стр. 6)

1. Вставьте "USER GUIDE & SOFTWARE DVD", поставляемый с продуктом, в DVD-привод компьютера. Нажмите кнопку [Setup Graphtec Pro Studio] на экране "Start".

Выполните установку в соответствии с рекомендациями мастера установки. Следующая процедура описана выборочно.

Для продуктов без "РУКОВОДСТВО ПОЛЬЗОВАТЕЛЯ И DVD ПРОГРАММНОГО ОБЕСПЕЧЕНИЯ": необходимо загрузить и установить программное обеспечения с нашего веб-сайта или SAi Cloud.

- \* Если вы выполняли загрузку с нашего веб-сайта, дважды щелкните кнопкой мыши по файлу "Autorun.exe".
- \* Выберите "Шаг 1-Загрузка" "Загрузить сейчас", отображенное в Шаге 10 (1-1 Регистрация пользователя в "SAi Cloud") (стр. 6), а затем загрузите "SAi\_Software\_Download.exe". Вы можете загрузить Graphtec Pro Studio, запустив скачанный "SAi\_Software\_Download.exe". Если вы выполнили загрузку этим способом, дважды щелкните кнопкой мыши по файлу "Autorun.exe".

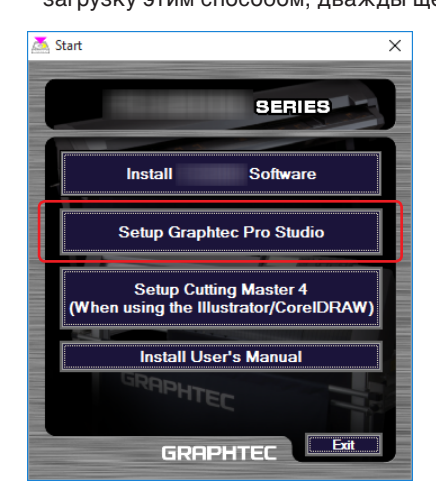

### 2. Нажмите кнопку.

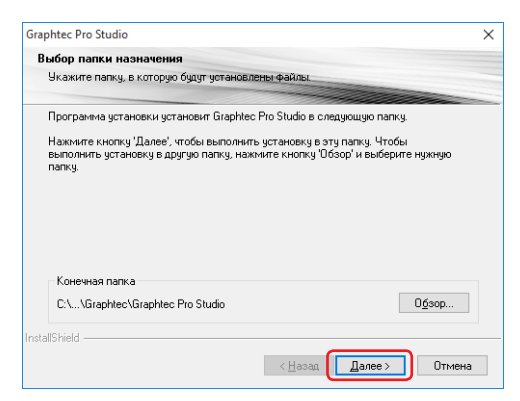

 $3.$  Используйте изначальные значения флажков. Нажмите кнопку.

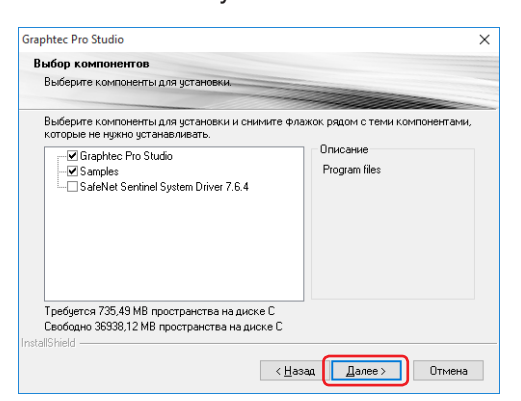

4. В конце установки отображается экран для ввода кода активации. Введите код активации из Шага 3 (1-1 Регистрация пользователя в "SAi Cloud") (стр. 6). Нажмите кнопку.

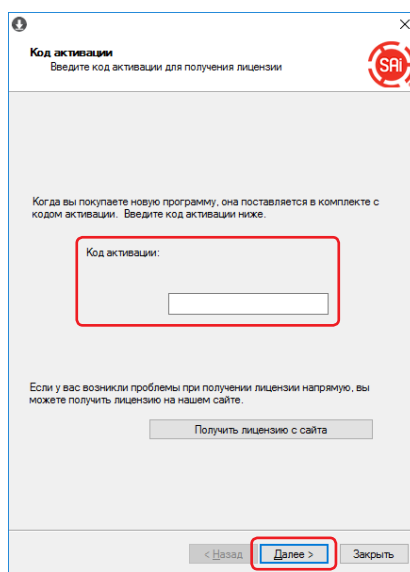

5. Нажмите кнопку.

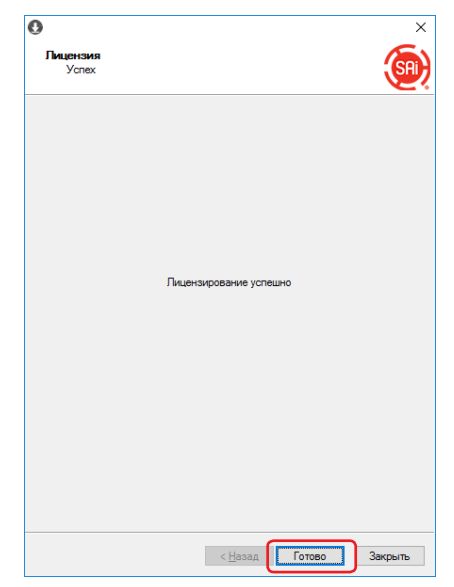

 $6.$  Когда отобразится следующий экран, нажмите кнопку.

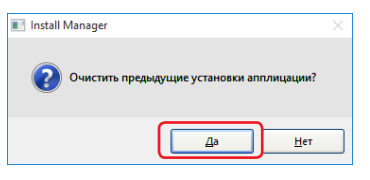

7. Нажмите кнопку.

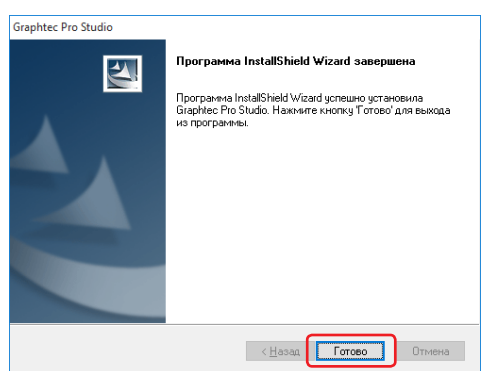

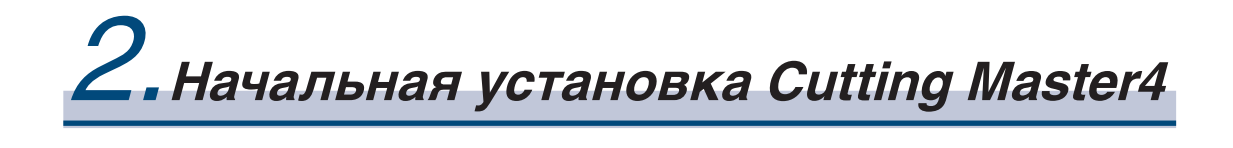

### **Описание продукта**

- 2-1 Установка "Cutting Master 4" (Windows)
- 2-2 Установка "Cutting Master 4" (Macintosh)
- 2-3 Регистрация пользователя в "SAi Cloud Connect"

# <span id="page-11-0"></span>2. Начальная установка Cutting Master4

#### Установка "Cutting Master 4" (Windows)  $2 - 1$

После завершения установки выполните регистрацию пользователя в "SAi Cloud Connect".

1. Вставьте "USER GUIDE & SOFTWARE DVD", поставляемый с продуктом, в DVD-привод компьютера. Нажмите кнопку [Setup Cutting Master 4] на экране "Start".

Выполните установку в соответствии с рекомендациями мастера установки. Следующая процедура описана выборочно.

Для продуктов без "РУКОВОДСТВО ПОЛЬЗОВАТЕЛЯ И DVD ПРОГРАММНОГО ОБЕСПЕЧЕНИЯ": необходимо загрузить и установить программное обеспечения с нашего веб-сайта.

\* Если вы выполняли загрузку с нашего веб-сайта, дважды щелкните кнопкой мыши по файлу "Autorun.exe".

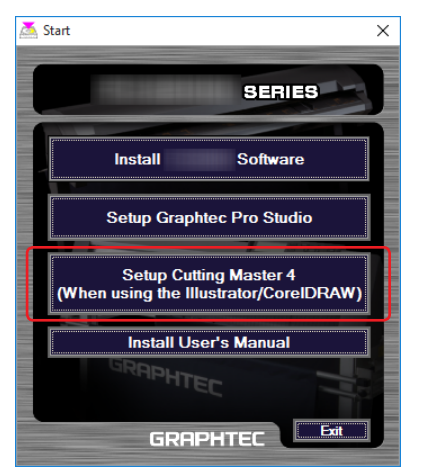

#### 2. Нажмите кнопку.

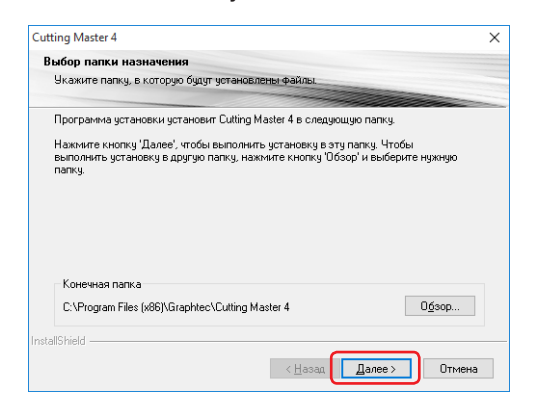

 $3.$  Используйте изначальные значения флажков. Нажмите кнопку.

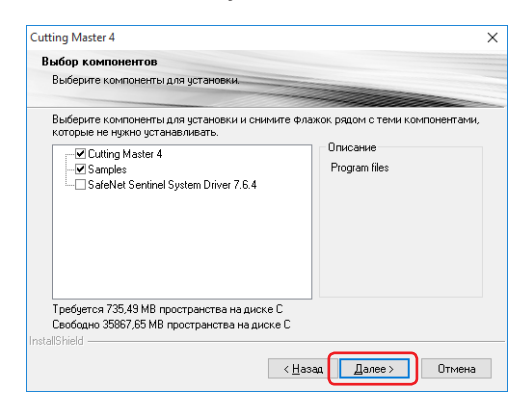

### 4. Нажмите кнопку.

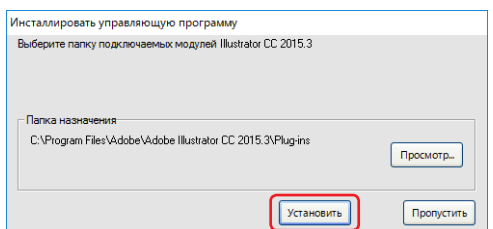

5. Когда отобразится следующий экран, нажмите кнопку.

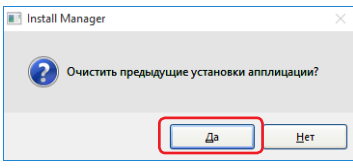

 $6.$  Нажмите кнопку.

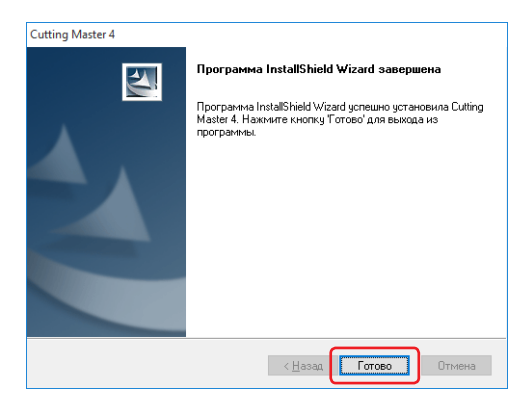

7. Перезапустите компьютер.

Далее выполняйте (2-3 Регистрация пользователя в "SAi Cloud Connect") (стр. 16).

### <span id="page-13-0"></span>2-2 Установка "Cutting Master 4" (Macintosh)

После завершения установки выполните регистрацию пользователя в "SAi Cloud Connect".

- 1. Вставьте "USER GUIDE & SOFTWARE DVD", поставляемый с продуктом, в DVD-привод компьютера.
- 2. Откройте папку "Cutting Master 4" на DVD и дважды щелкните кнопкой мыши по файлу "Cutting Master 4 signed.pkg".

Выполните установку в соответствии с рекомендациями мастера установки. Для продуктов без "РУКОВОДСТВО ПОЛЬЗОВАТЕЛЯ И DVD ПРОГРАММНОГО ОБЕСПЕЧЕНИЯ": необходимо загрузить и установить программное обеспечения с нашего веб-сайта.

- \* Если вы выполняли загрузку с нашего веб-сайта, дважды щелкните кнопкой мыши по файлу "Cutting Master 4\_ signed.pkg".
- З. Может отобразиться следующий экран. Нажмите кнопку.

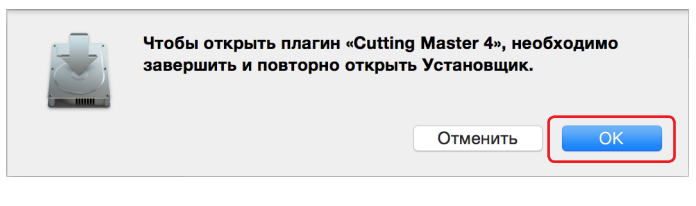

 $4.$  Нажмите кнопку.

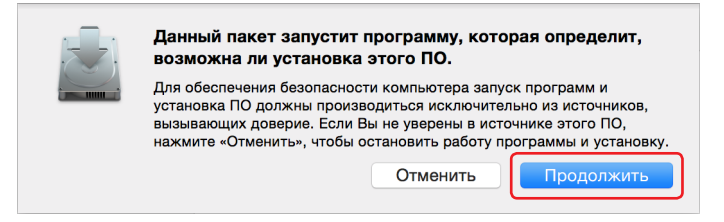

5. Введите необходимую информацию. Нажмите кнопку.

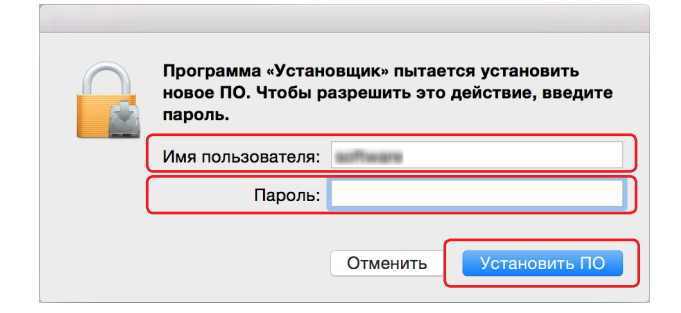

 $6.$  Введите необходимую информацию. Нажмите кнопку.

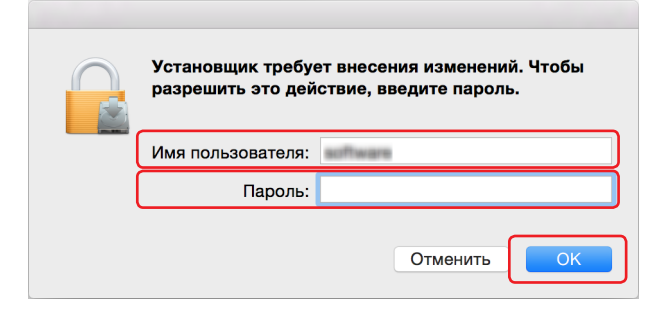

7. Когда отобразится следующий экран, нажмите кнопку.

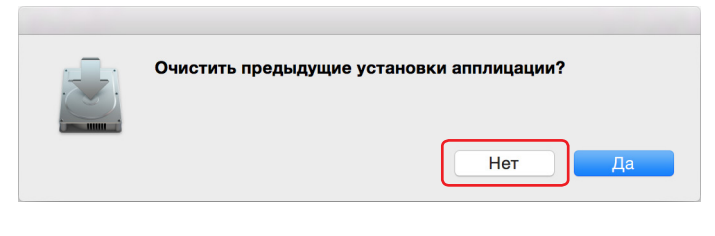

8. Нажмите кнопку.

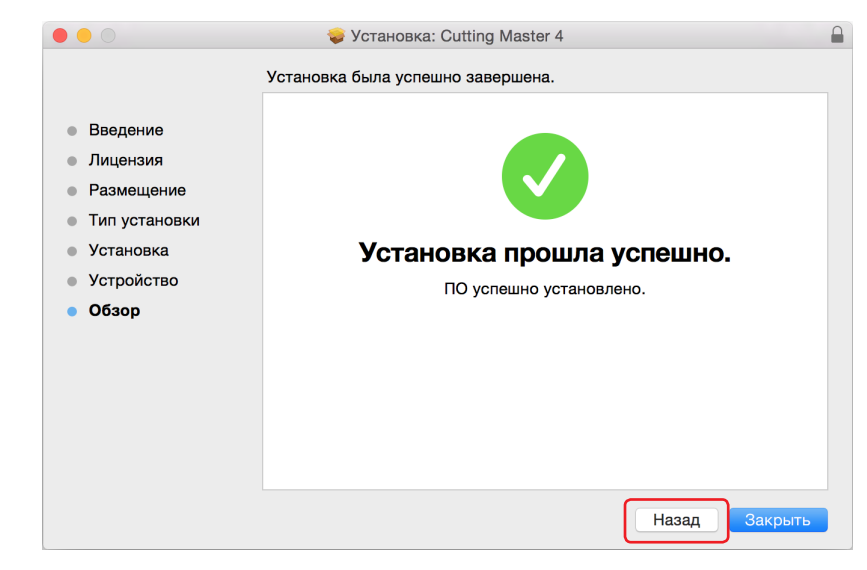

9. Перезапустите компьютер.

Далее выполняйте (2-3 Регистрация пользователя в "SAi Cloud Connect") (стр. 16).

# <span id="page-15-0"></span>2-3 Регистрация пользователя в "SAi Cloud Connect"

Для использования Cutting Master 4 необходимо выполнить регистрацию пользователя.

1. На компьютере с Windows нажмите на иконку "SAi Cloud Connect" в "Панель задач".

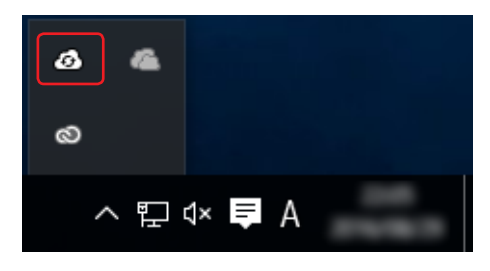

На компьютере с Macintosh нажмите на иконку "SAi Cloud Connect" в панели меню.

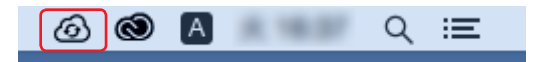

### 2. Отобразится следующий экран.

\* Если вы уже создали учетную запись SAi, введите информацию и нажмите кнопку "Войти". Переходите к шагу 10.

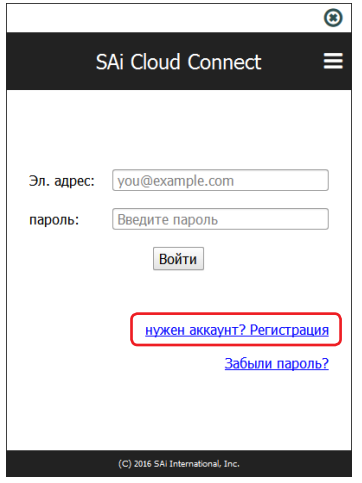

З. Введите необходимую информацию. Нажмите кнопку.

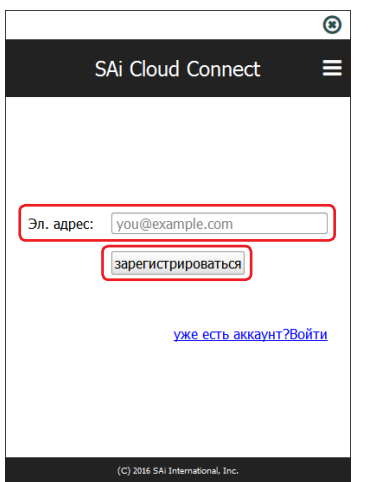

4. Отобразится следующий экран.

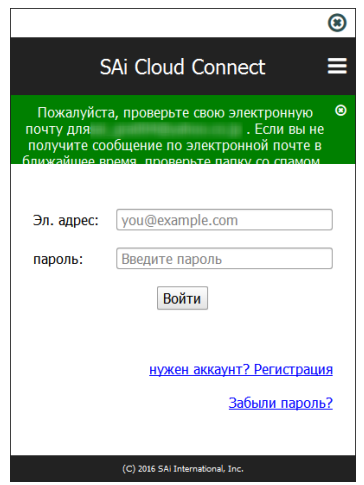

 $5$ . Откройте письмо, отправленное на указанный вами адрес электронной почты, и перейдите по указанной ссылке.

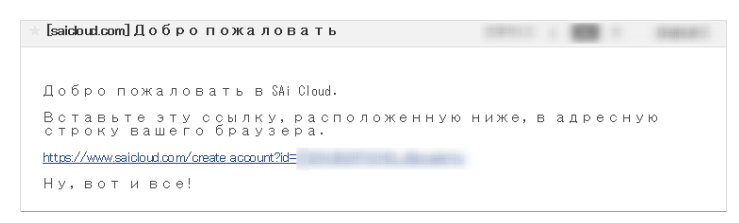

6. Введите необходимую информацию. Нажмите кнопку.

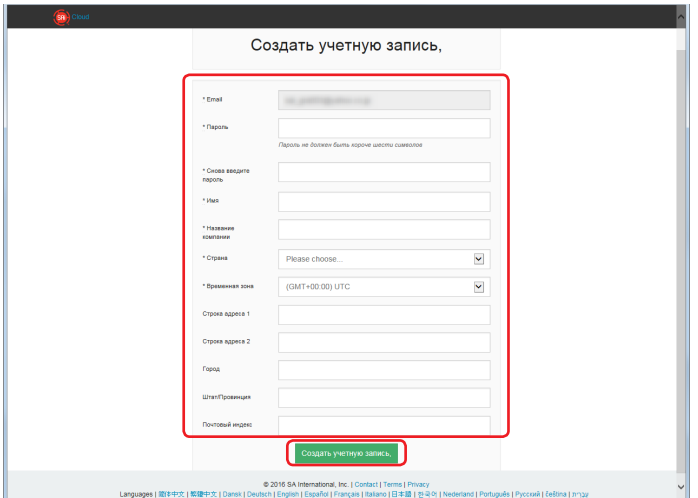

## 7. Нажмите кнопку.

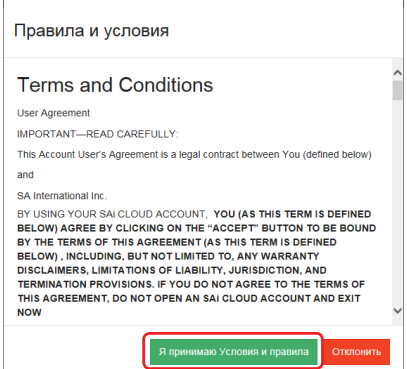

8. Отобразится следующий экран.

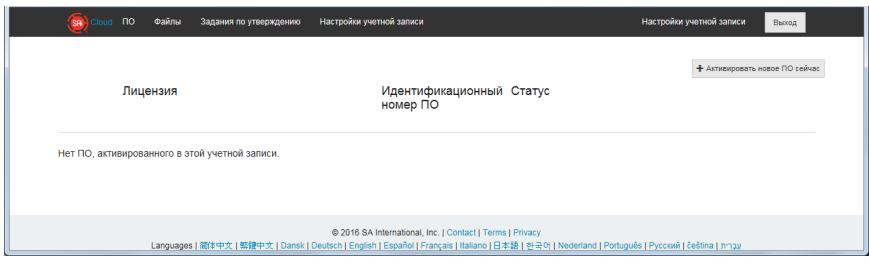

9. Введите необходимую информацию. Нажмите кнопку.

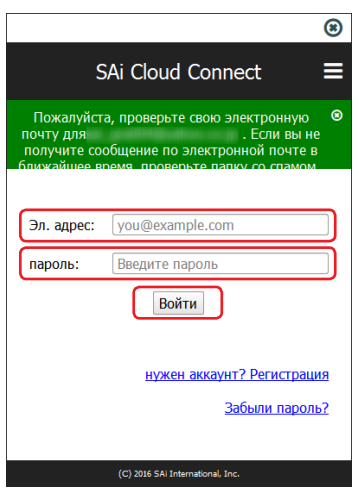

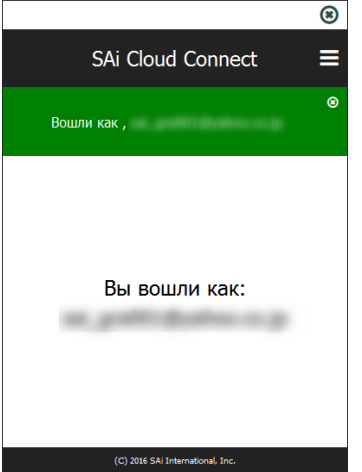

# 3.**Обновление до Graphtec Pro Studio Plus**

### **Описание продукта**

- 3-1 Регистрация пользователя в "SAi Cloud"
- 3-2 Установка "Graphtec Pro Studio Plus"

# <span id="page-19-0"></span>**3. Обновление до Graphtec Pro Studio Plus**

Выполнить регистрацию пользователя в "SAi Cloud".

Чтобы установить Graphtec Pro Studio Plus, необходимо выполнить регистрацию пользователя и затем включить код активации Graphtec Pro Studio Plus после покупки.

### 3-1 **Регистрация пользователя в "SAi Cloud"**

*1.* Выполните регистрацию пользователя, как описано в (1-1 Регистрация пользователя в "SAi Cloud") (стр 6).

# 3-2 **Установка "Graphtec Pro Studio Plus"**

Прежде чем перейти к установке, вам необходимо включить код активации. Если код активации не включен, установите его после выполнения (3-1 Регистрация пользователя в "SAi Cloud") на (стр 20).

- *1.* Запустите "License Manager" на компьютере, чтобы сбросить активацию Graphtec Pro Studio.
	- \* Дополнение: выберите "Пуск" "Все программы" "Graphtec Pro Studio" "License Manager".
- *2.* Нажмите кнопку.

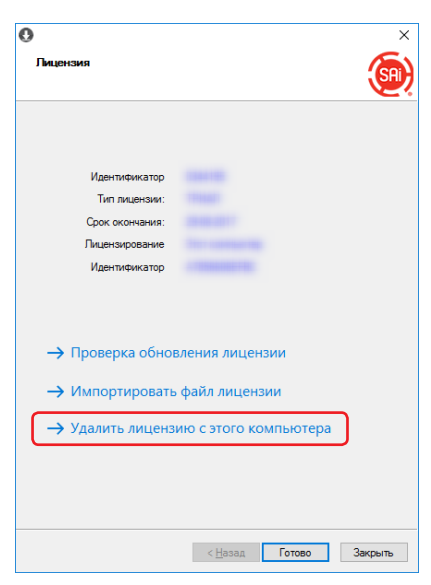

*3.* Click on the button.

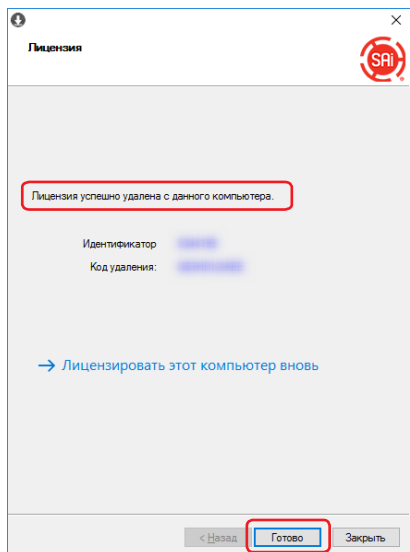

- *4.* Снова запустите "License Manager".
- *5.* Выберите пункт.

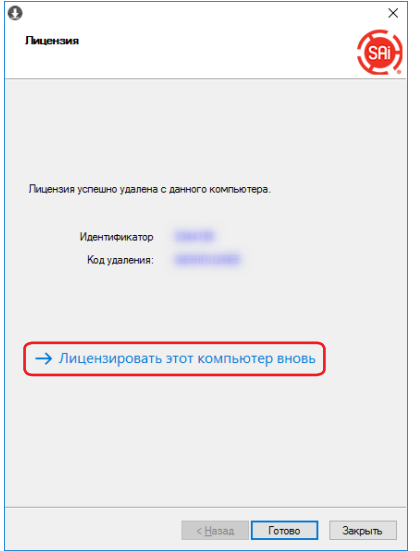

*6.* Введите код активации Graphtec Pro Studio Plus. Введите код активации из Шага 3 (1-1 Регистрация пользователя в "SAi Cloud") (стр. 6). Нажмите кнопку.

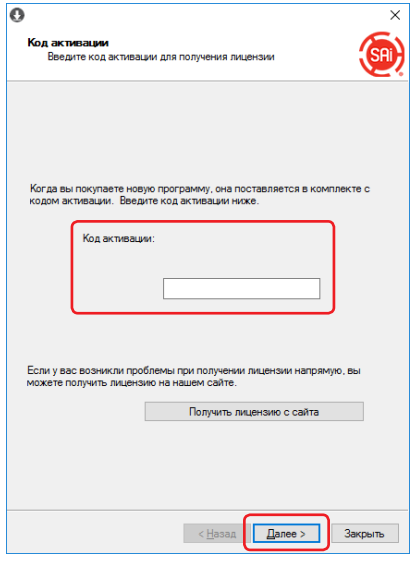

*7.* Запустите "Инсталлировать управляюшую программу". Нажмите кнопку.

\* Дополнение: выберите "Пуск" - "Все программы" - "Graphtec Pro Studio" – "Install Manager".

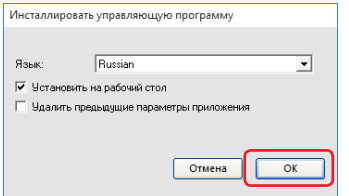

- *8.* Иконки "Graphtec Pro Studio Plus x.x" и "Graphtec Pro Studio Plus Production Manager x.x" отображаются на рабочем столе.
- *9.* Удалите иконки "Graphtec Pro Studio x.x" и "Graphtec Pro Studio Production Manager x.x" с рабочего стола, после чего удалите пункты "Graphtec Pro Studio Plus x.x" и "Graphtec Pro Studio Plus Production Manager x.x" из меню "Пуск", так как в них больше нет необходимости.

4.**Получение помощи**

#### **Описание продукта**

- 4-1 В случае запуска Graphtec Pro Studio на компьютере без доступа к Интернету
- 4-2 В случае удаления Graphtec Pro Studio с компьютера без доступа к Интернету
- 4-3 В случае утери пароля "SAi Cloud"
- 4-4 В случае утери пароля "SAi Cloud Connect"
- 4-5 В случае обновления регистрационной информации учетной записи SAi
- 4-6 В случае изменения адреса электронной почты для входа
- 4-7 В случае изменения пароля для входа
- 4-8 В случае перемещения кода активации Graphtec Pro Studio на другой компьютер
- 4-9 В случае поломки компьютера с установленной Graphtec Pro Studio сломался

# <span id="page-23-0"></span>**4. Получение помощи**

# 4-1 **В случае запуска Graphtec Pro Studio на компьютере без доступа к Интернету**

- *1.* Выполните регистрацию пользователя на компьютере с доступом к Интернету. Подробности описаны в (1-1 Регистрация пользователя в "SAi Cloud") (стр. 6).
	- \* Не закрывая браузер, оставьте экран на Шаге 10. Установите позднее. Установите на Шаге 7 этой процедуры.
- *2.* Для установки Graphtec Pro Studio вставьте "USER GUIDE & SOFTWARE DVD", поставляемый с продуктом, в DVD-привод компьютера.

Нажмите кнопку [Setup Graphtec Pro Studio] на экране "Start".

Выполните установку в соответствии с рекомендациями мастера установки.

Для продуктов без "РУКОВОДСТВО ПОЛЬЗОВАТЕЛЯ И DVD ПРОГРАММНОГО ОБЕСПЕЧЕНИЯ":

необходимо загрузить и установить программное обеспечения с нашего веб-сайта или SAi Cloud.

- \* Если вы выполняли загрузку с веб-сайта GTC, дважды щелкните кнопкой мыши по файлу "Autorun.exe".
- \* Выберите "Шаг 1-Загрузка" "Загрузить сейчас", отображенное в Шаге 10 (1-1 Регистрация пользователя в "SAi Cloud") (стр. 6), а затем загрузите "SAi\_Software\_Download.exe".
- Вы можете скачать Graphtec Pro Studio, запустив скачанный "SAi\_Software\_Download.exe". Если вы выполнили загрузку этим способом, дважды щелкните кнопкой мыши по файлу "Autorun.exe".

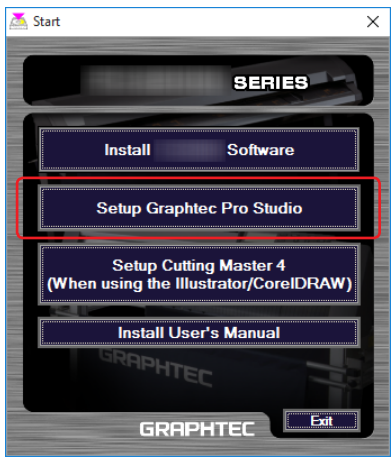

#### *3.* Нажмите кнопку.

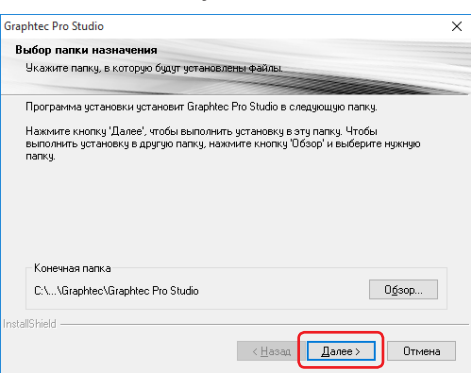

4. Используйте изначальные значения флажков. Нажмите кнопку.

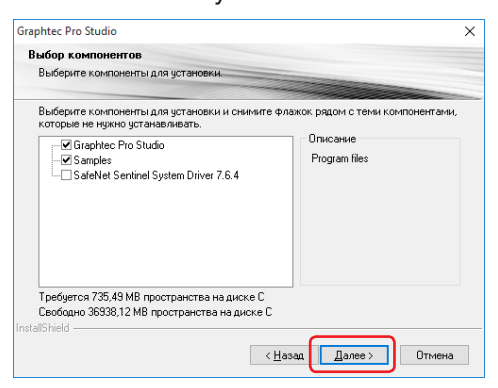

5. Отобразится следующий экран.

Запишите, чтобы не забыть, значение ИД компьютера в пункте "Идентификатор".

Или выберите [Копировать ИД компьютера в буфер обмена], а затем откройте "Блокнот" и вставьте скопированный раннее идентификатор компьютера.

Сохраните файл с этими данными на устройство памяти, например, USB или другое.

Нажмите кнопку.

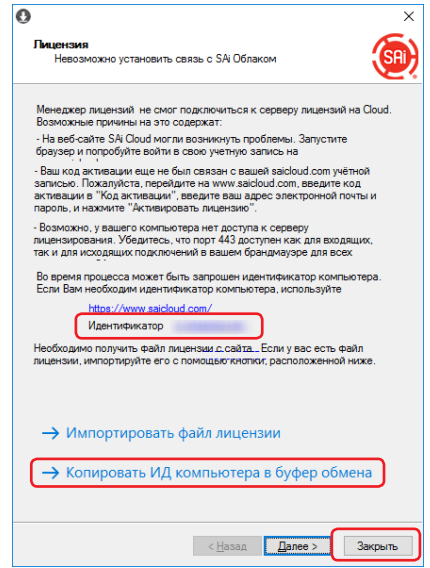

6. Нажмите кнопку.

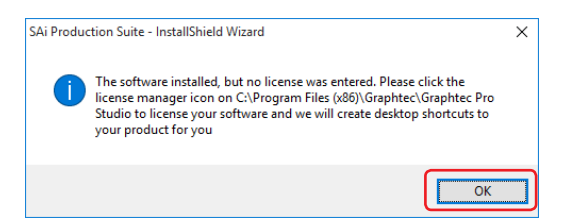

7. Вернитесь к компьютеру, который подключен к Интернету. Выберите пункт.

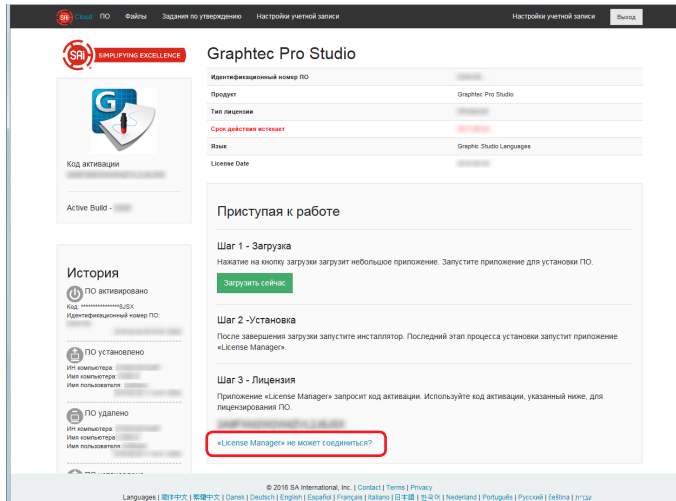

 $8.$  Введите ИН компьютера из шага 5. Пункт Имя компьютера остается пустым. Нажмите кнопку.

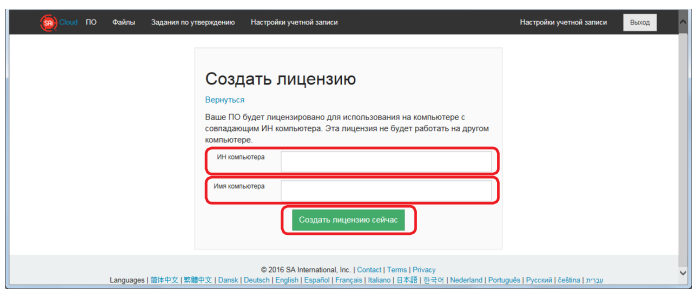

9. Выберите пункт.

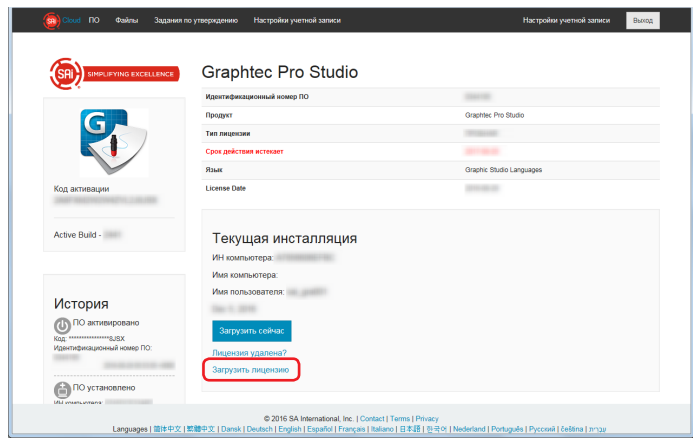

- 10. Отображается экран выбора расположения сохраняемого файла. Сохраните его на устройство памяти USB.
	- \* Имя сохраняемого файла "license-xxxxxxx.lsn". "xxxxxxx" является числовым значением.
- $11$ . Подключите устройство памяти USB из Шага 10 к компьютеру и выполните установку Graphtec Pro Studio.
- 12. Запустите "License Manager".

\* Дополнение: выберите "Пуск" - "Все программы" - "Graphtec Pro Studio" - "License Manager".

### 13. Выберите пункт.

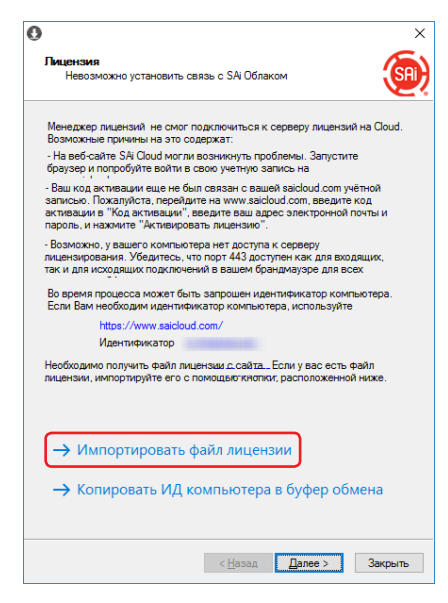

 $14.$  Выберите файл "license-xxxxxxx.lsn" с устройства памяти USB из Шага 11. Нажмите кнопку.

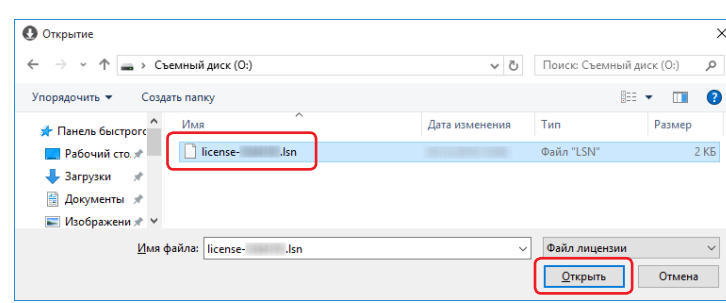

15. Нажмите кнопку.

\* На переднем плане может отображаться экран из Шага 16, в любом случае нажмите кнопку.

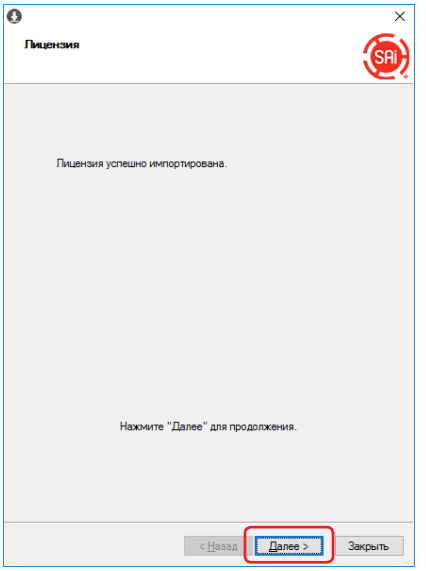

### 16. Нажмите кнопку.

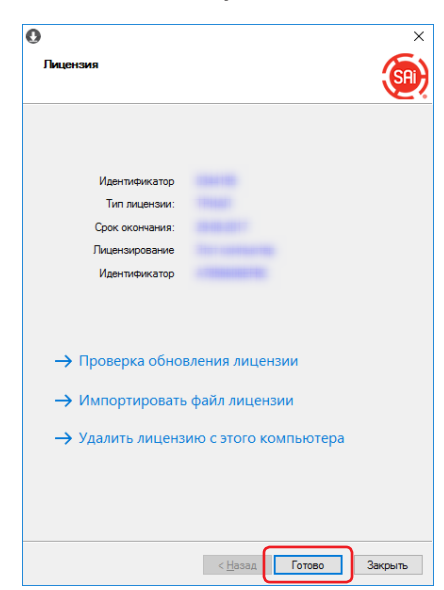

# 17. Нажмите кнопку.

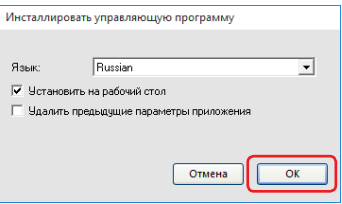

# <span id="page-28-0"></span>4-2 В случае удаления Graphtec Pro Studio с компьютера без доступа к Интернету

- 1. Запустите "License Manager" на компьютере, чтобы удалить Graphtec Pro Studio. \* Дополнение: выберите "Пуск" - "Все программы" - "Graphtec Pro Studio" - "License Manager".
- 2. Выберите пункт.

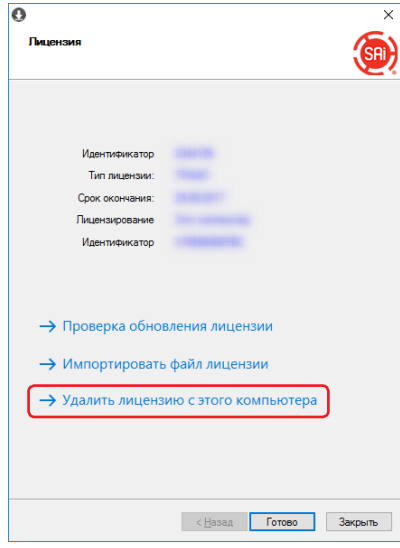

3. Нажмите кнопку.

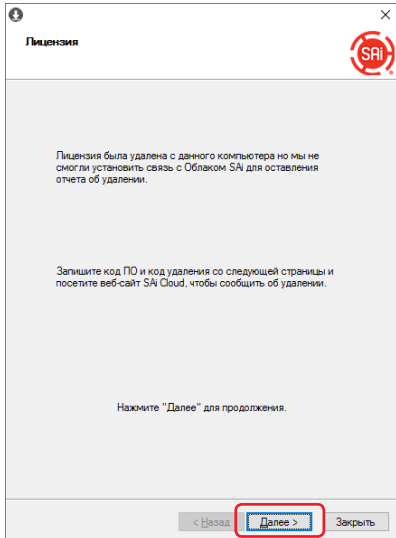

4. Запишите "Идентификатор" и "Код удаления". Нажмите кнопку. \* Не теряйте "Идентификатор" и "Код удаления".

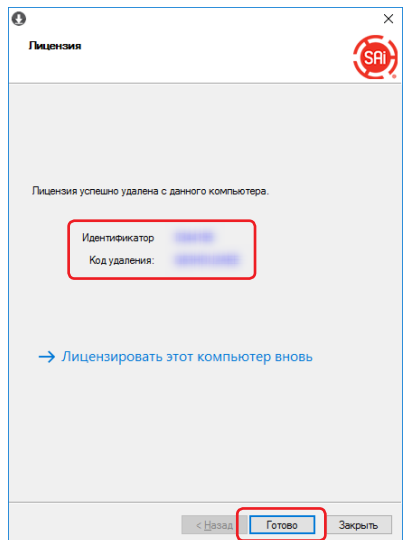

- $5.$  Запустите браузер на компьютере с доступом в Интернет и введите в адресной строке "www.saicloud. com". Нажмите клавишу [Ввод].
- $6$ . Введите информацию зарегистрированной учетной записи Graphtec Pro Studio, которую вы хотите удалить, и нажмите кнопку.

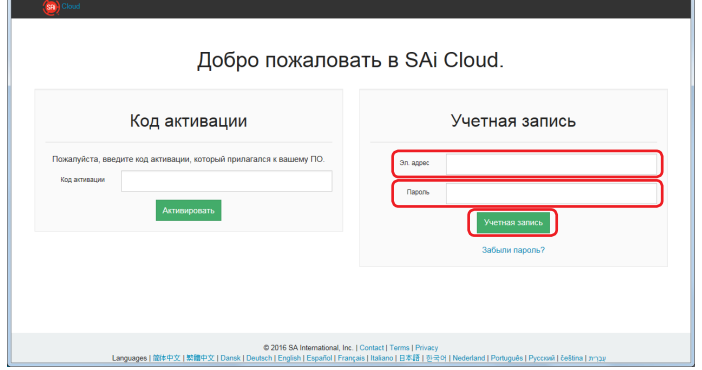

### 7. Отобразится следующий экран.

Выберите иконку "Идентификатор", совпадающую с Идентификационным номером ПО из Шага 4.

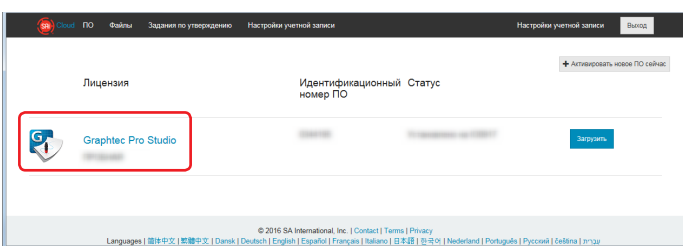

### 8. Выберите пункт.

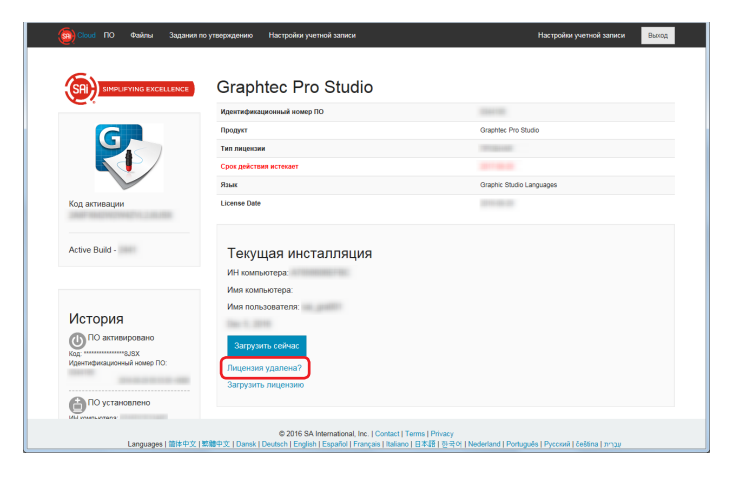

9. Введите "Код удаления" из Шага 4. Нажмите кнопку.

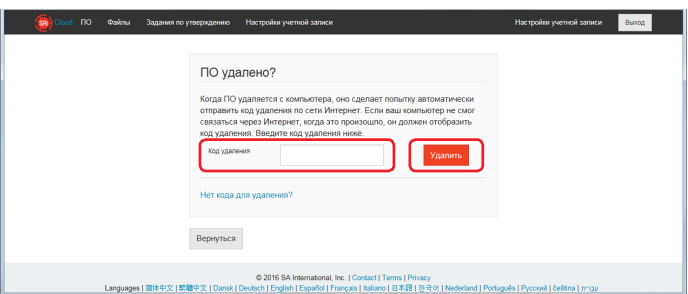

# 10. Отобразится следующий экран.

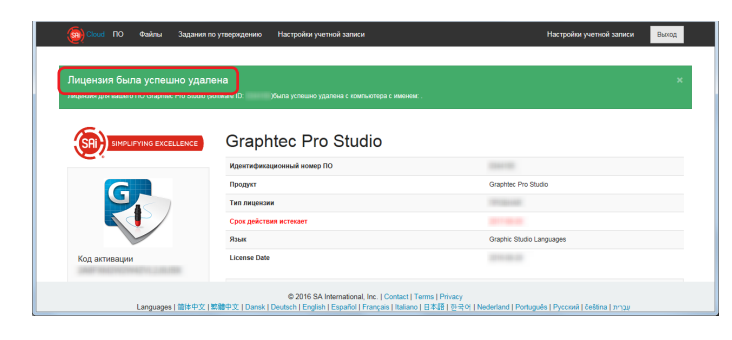

11. Удалите Graphtec Pro Studio с компьютера.

# <span id="page-31-0"></span>4-3 В случае утери пароля "SAi Cloud"

- $1.3$ апустите браузер на компьютере, введите в адресной строке "www.saicloud.com". Нажмите клавишу [Ввод].
- 2. Введите необходимую информацию. Выберите пункт.

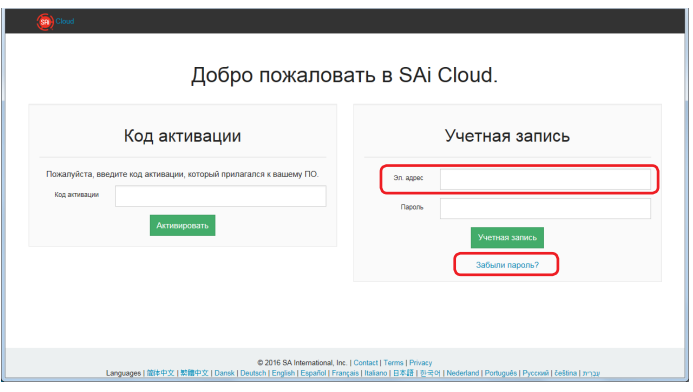

3. Нажмите кнопку.

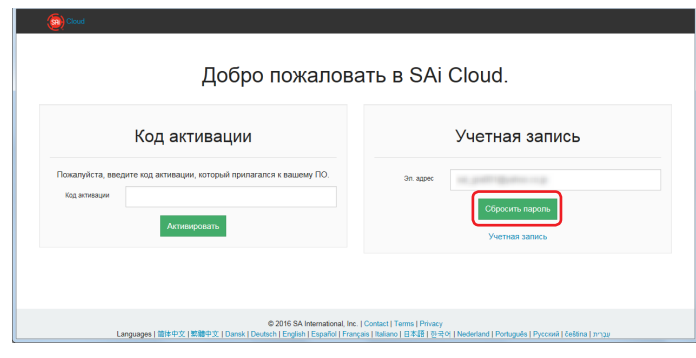

4. Отобразится следующий экран.

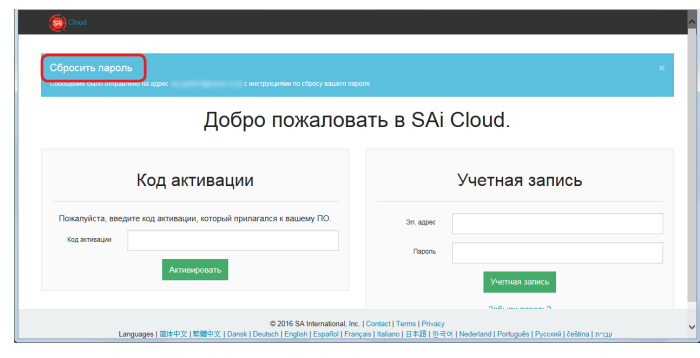

5. Отобразится следующий экран.

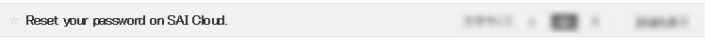

Someone (hopefully you) made a change password request on SAICloud. If you made this request, please<br>visit the following URL to change your password: https://www.saicloud.com/reset.password?token=

If you did not make this request you may safely ignore this email.

6. Введите необходимую информацию. Нажмите кнопку.

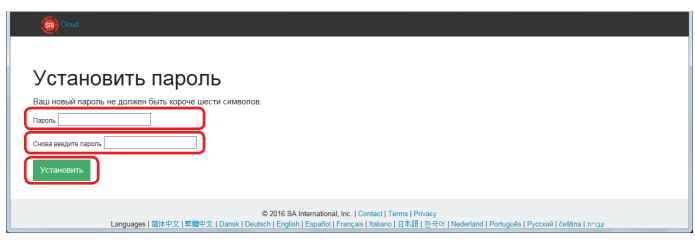

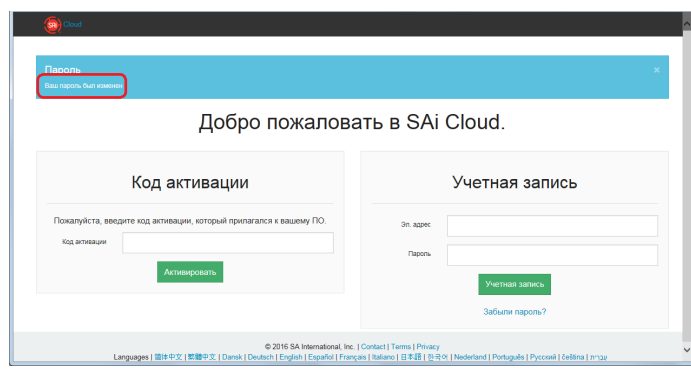

# <span id="page-33-0"></span>4-4 В случае утери пароля "SAi Cloud Connect"

1. Выберите "SAi Cloud Connect" на панели задач Windows или в меню Macintosh.

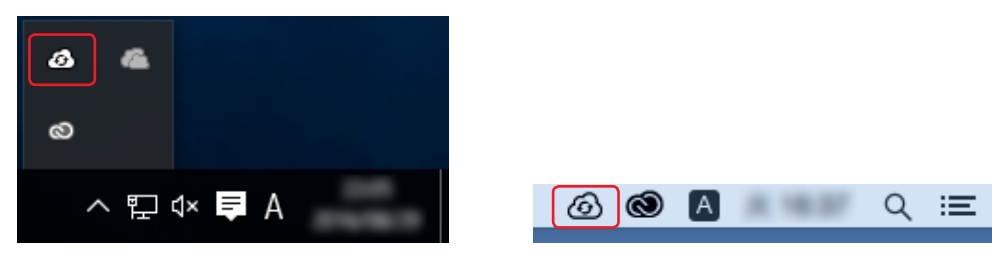

## 2. Выберите пункт.

\* Если вы не вошли в "SAi Cloud Connect", будет отображаться следующее.

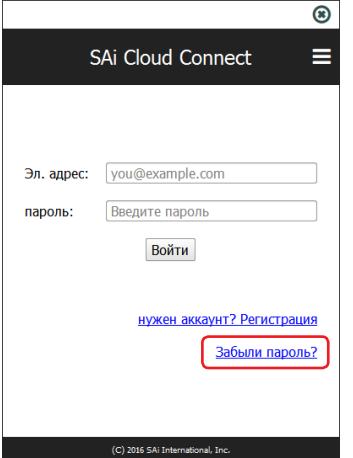

 $3.$  Введите необходимую информацию. Нажмите кнопку.

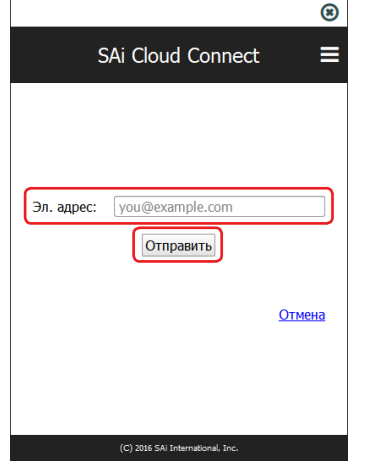

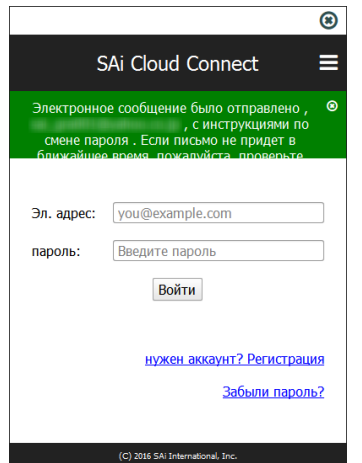

 $5$ . Откройте письмо, отправленное на адрес электронной почты, указанный вами в Шаге 3, и перейдите по ссылке.

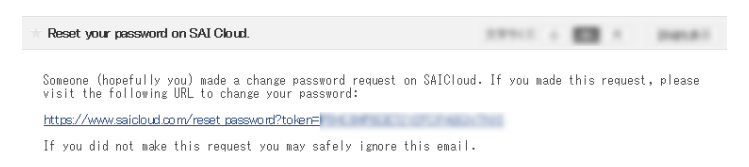

 $6.$  Введите необходимую информацию. Нажмите кнопку.

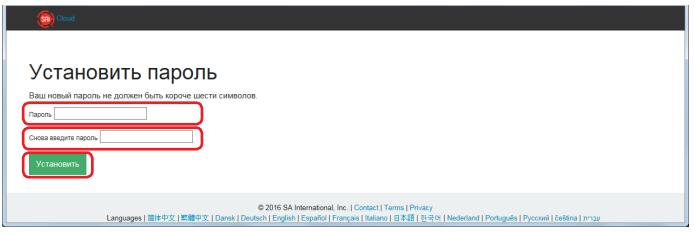

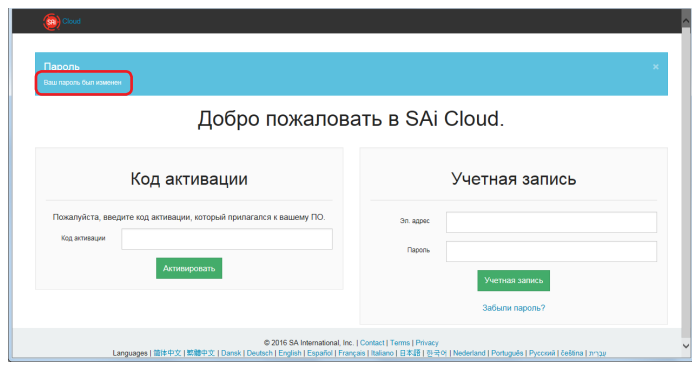

# <span id="page-35-0"></span>4-5 В случае обновления регистрационной информации учетной записи SAi

- 1. Запустите браузер на компьютере, введите в адресной строке "www.saicloud.com". Нажмите клавишу [Ввод].
- 2. Введите необходимую информацию. Нажмите кнопку.

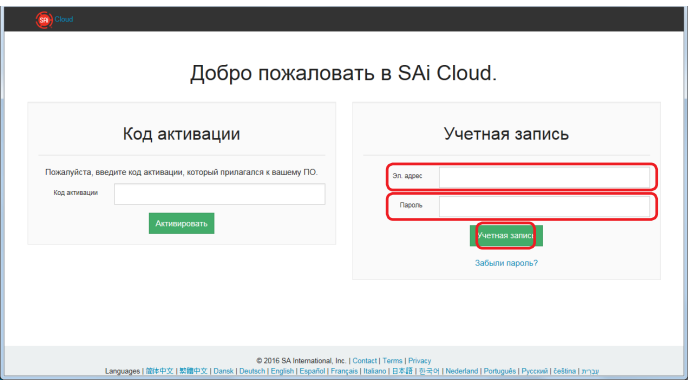

3. Выберите пункт.

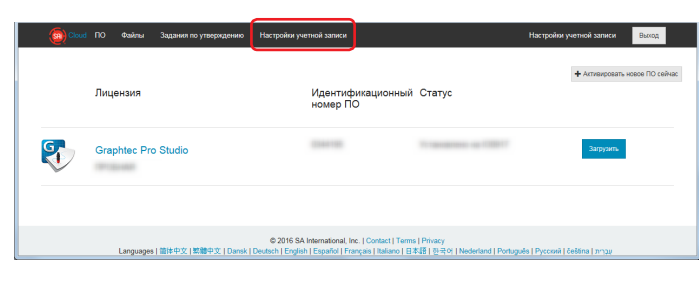

4. Введите необходимую информацию. Нажмите кнопку.

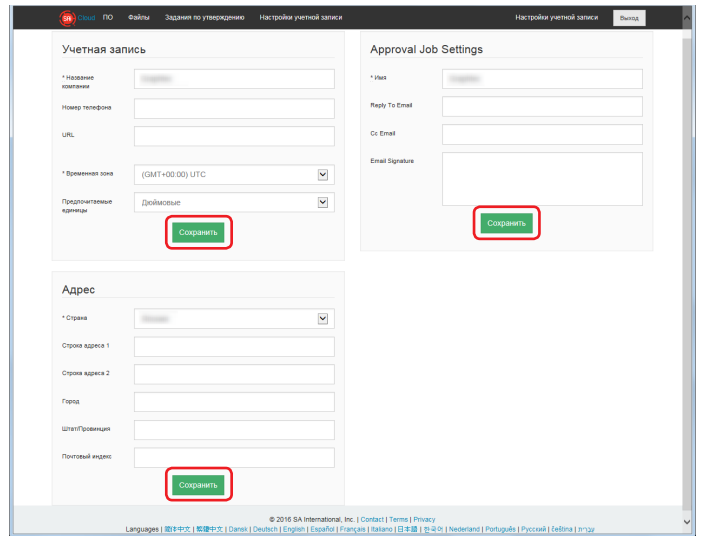

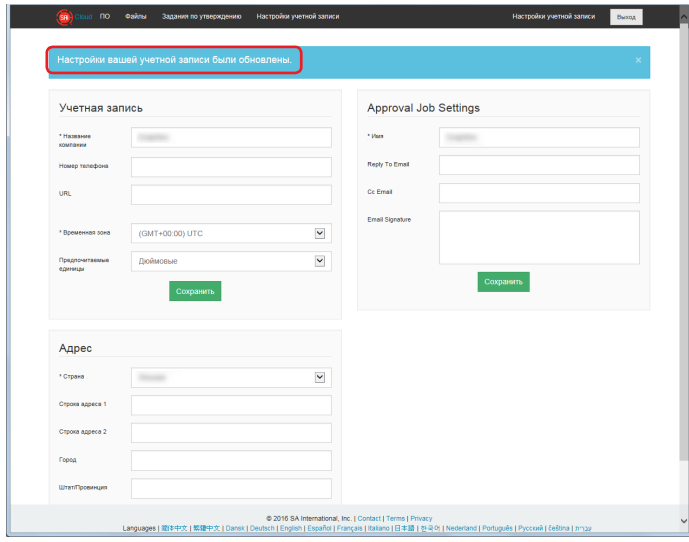

# <span id="page-37-0"></span>4-6 В случае изменения адреса электронной почты для входа

- $1.$  Запустите браузер на компьютере, введите в адресной строке "www.saicloud.com". Нажмите клавишу [Ввод].
- 2. Введите необходимую информацию. Нажмите кнопку.

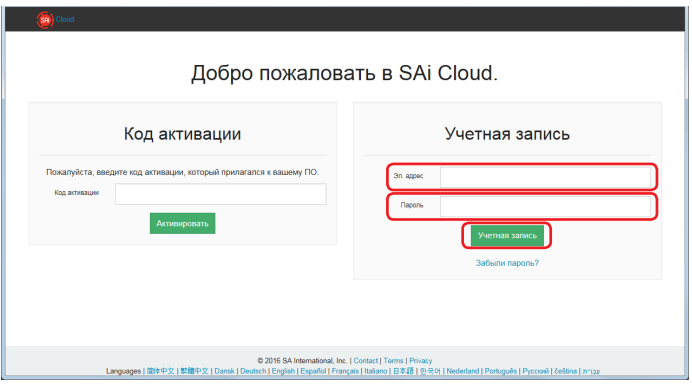

3. Выберите пункт.

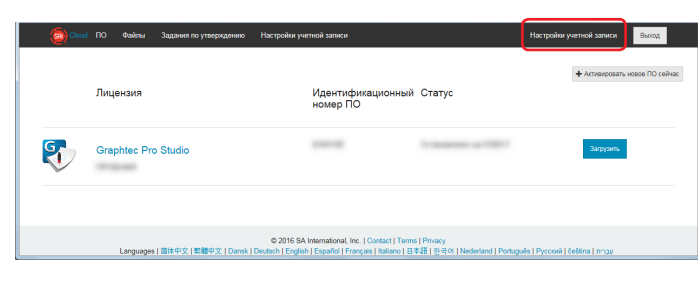

4. Выберите пункт.

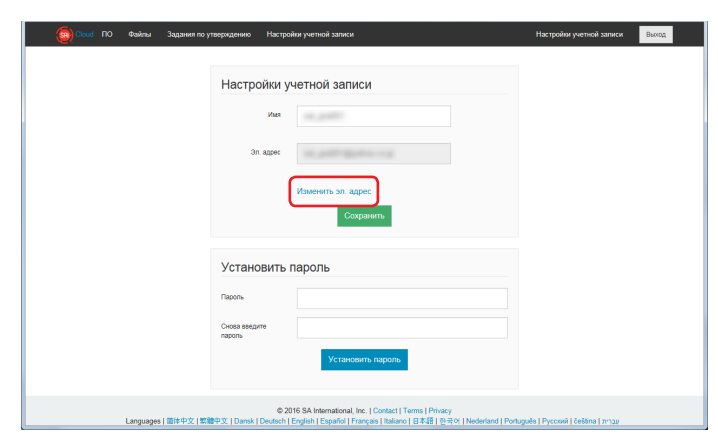

- 5. Введите необходимую информацию. Нажмите кнопку.
	- \* Адрес электронной почты, который уже зарегистрирован на SAi Cloud, не может быть использован.

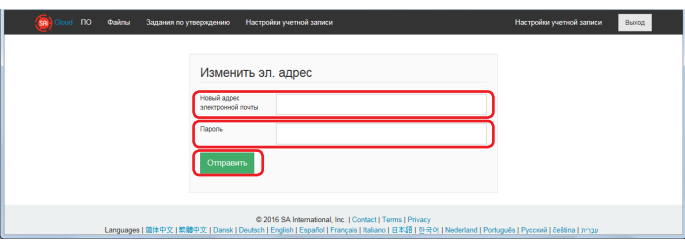

 $6$ . Откройте письмо, отправленное на адрес электронной почты, указанный вами в Шаге 5, и перейдите по ссылке.

```
\pm [saidout.com] Добро пожаловать
                                                             \mathbf{m}SHIRLEY
                                                                       STARFORD
Добро пожаловать в SAi Cloud.
.<br>Вставьте эту ссылку, расположенную ниже, в адресную<br>строку вашего браузера.
https://www.saicloud.com/create account?id=
Ну, вот и все!
```
7. Настройте новую учетную запись. Подробности настройки описаны в (1-1 Регистрация пользователя в "SAi Cloud") (стр. 6).

# <span id="page-39-0"></span>4-7 В случае изменения пароля для входа

- 1. Запустите браузер на компьютере, введите в адресной строке "www.saicloud.com". Нажмите клавишу [Ввод].
- 2. Введите необходимую информацию. Нажмите кнопку.

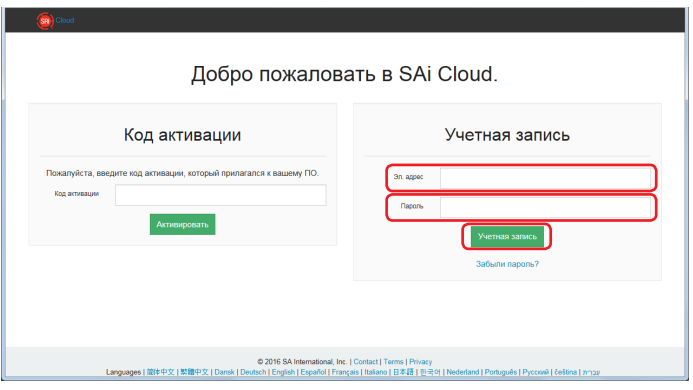

3. Выберите пункт.

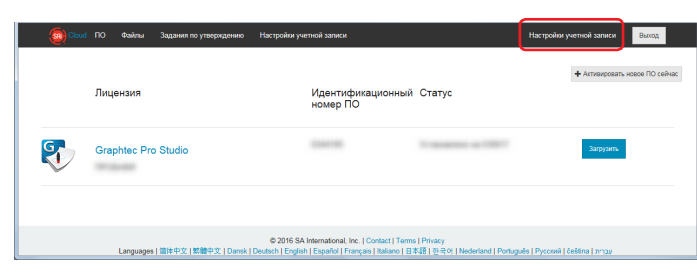

4. Введите необходимую информацию. Нажмите кнопку.

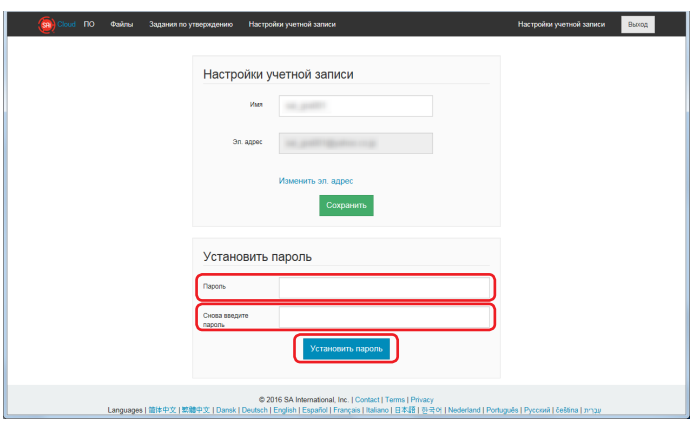

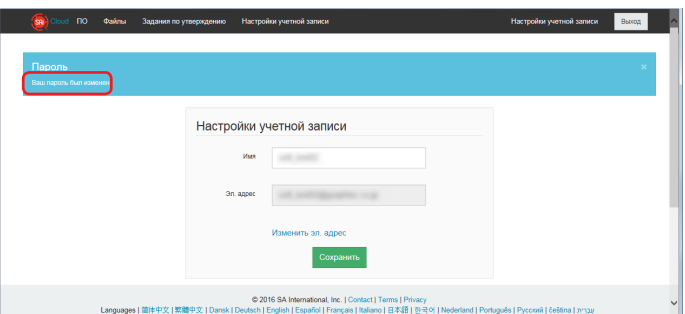

# <span id="page-40-0"></span>4-8 В случае перемещения кода активации Graphtec Pro Studio на другой компьютер

- 1. Запустите "License Manager" на компьютере, сбросить активацию Graphtec Pro Studio.
- \* Дополнение: выберите "Пуск" "Все программы" "Graphtec Pro Studio" "License Manager".
- 2. Выберите пункт.

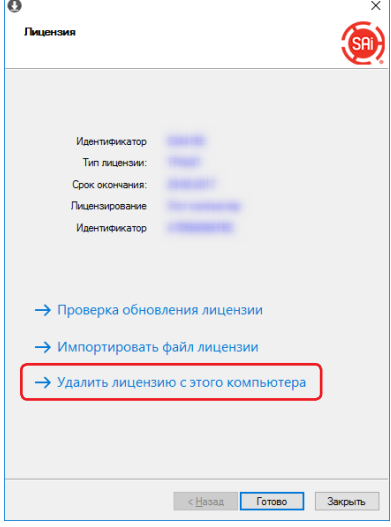

3. Нажмите кнопку.

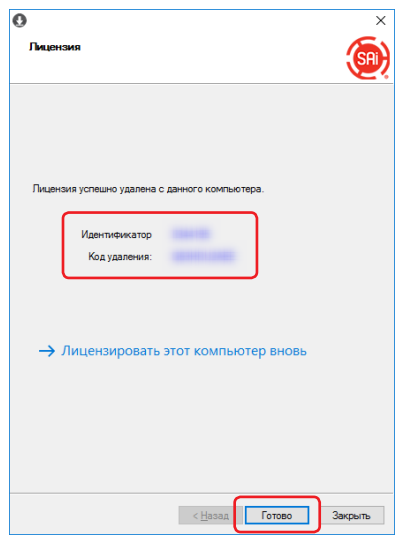

4. Запустите "License Manager" на компьютере, чтобы включить код активации Graphtec Pro Studio. \* Необходимо предварительно установить Graphtec Pro Studio. 5

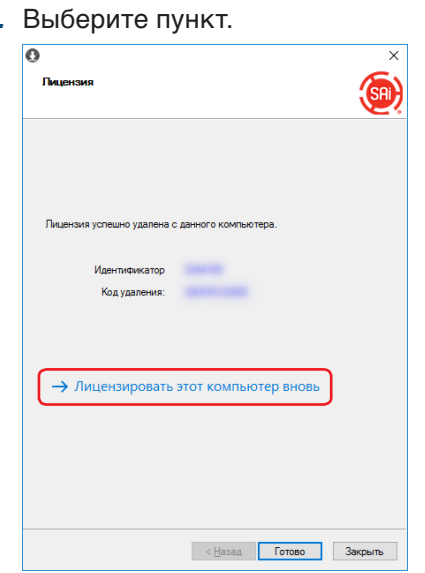

 $6.$  Введите код активации. Нажмите кнопку.

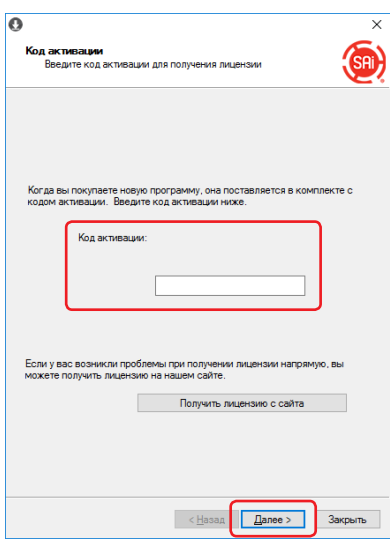

7. Нажмите кнопку.

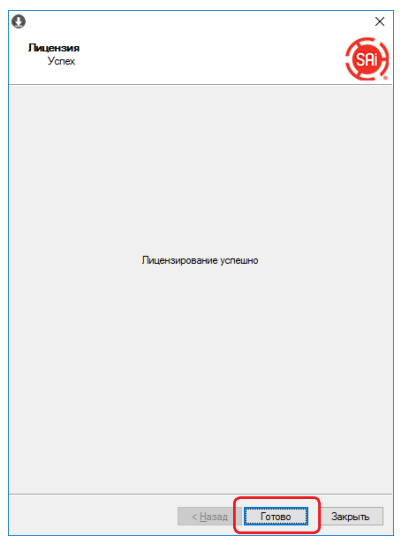

### <span id="page-42-0"></span>4-9 В случае поломки компьютера с установленной Graphtec Pro Studio сломался

Если компьютер с установленной Graphtec Pro Studio неисправен и ОС не загружается, вы можете сбросить активацию, выполнив следующую процедуру.

Вы можете активировать повторно отремонтированный или другой компьютер путем сброса активации. Сбросить активацию таким образом можно только один раз.

- $1.$  Запустите браузер на компьютере, введите в адресной строке "www.saicloud.com". Нажмите [Ввод].
- 2. Введите необходимую информацию. Нажмите кнопку.

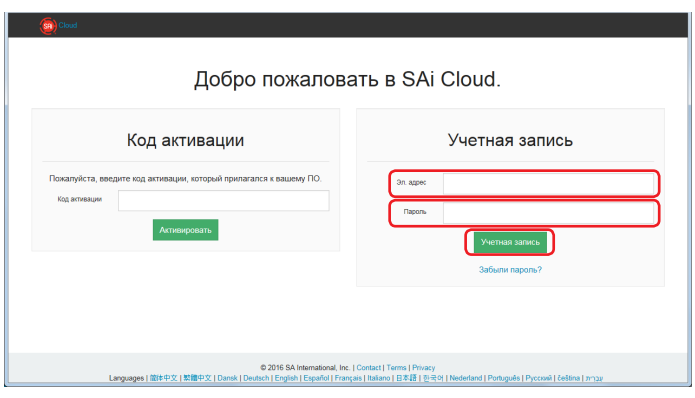

 $3.$  Выберите ту иконку Graphtec Pro Studio, которая была установлена на неисправном компьютере.

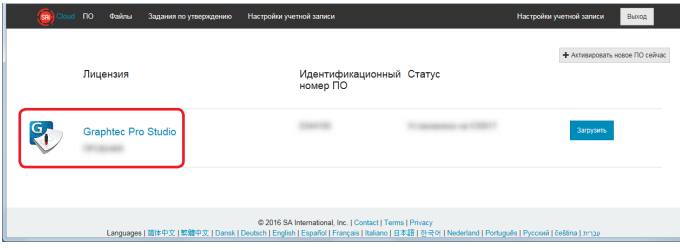

4. Выберите пункт.

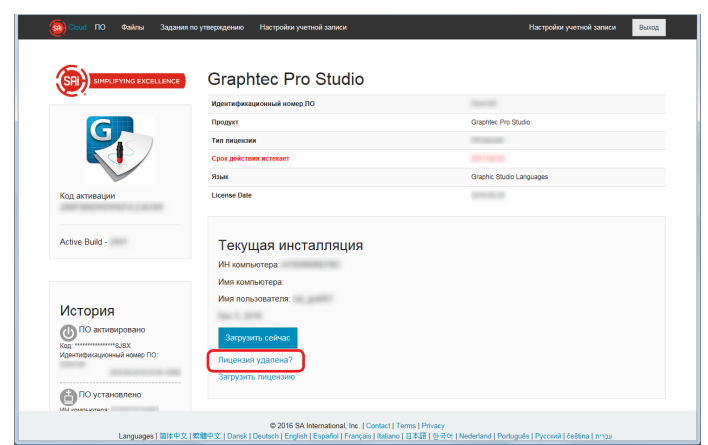

5. Выберите пункт.

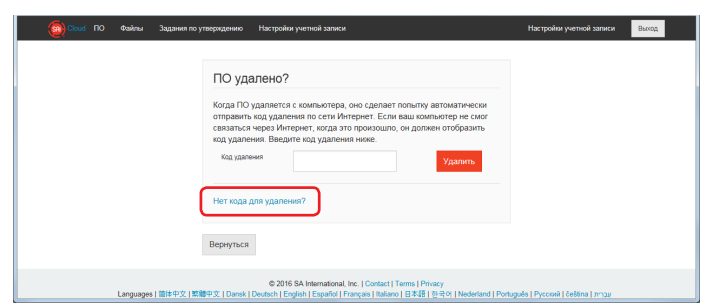

 $6.$  Нажмите кнопку.

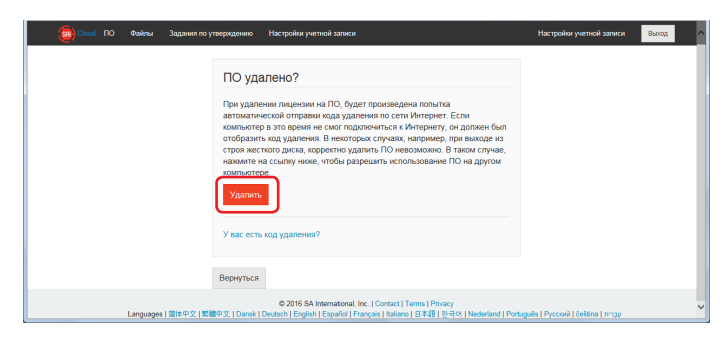

### Спецификации могут изменяться без предупреждения.

Cutting Master 4 / Graphtec Pro Studio / Graphtec Pro Studio Инструкция по эксплуатации 15 январь 2018, 2-я редакция-01

#### **GRAPHTEC CORPORATION**